# **MULTIKEY versión 4.00**

**<http://www.oeaw.ac.at/kal/multikey>**

**CONTROLADOR DE TECLADO PARA INTRODUCIR GRIEGO CLÁSICO, ANTIGUO ITÁLICO, UGARÍTICO, GODO, OGHAM, RÚNICO, CIRÍLICO, HEBREO, ÁRABE, DEVANAGARI, SIRIO, JAPONÉS E IDIOMAS EUROPEOS CON ALFABETO LATINO en programas que admitan fuentes Unicode (Word, InDesign etc) y sistema operativo WINDOWS 95, 98, NT, MILLENIUM Y XP.** 

# **Autor: STEFAN HAGEL**

**Viena. Austria.** 

# **GUÍA VISUAL PASO A PASO: INSTALACIÓN, CONFIGURACIÓN Y USO**

# **POR JUAN-JOSÉ MARCOS GARCÍA**

juanjmarcos[@yahoo.es](mailto:@yahoo.es) 

#### **PROFESOR DE LENGUAS CLÁSICAS Y AUTOR DE LA FUENTE PARA IDIOMAS CLÁSICOS ALPHABETUM UNICODE**

[http://guindo.pntic.mec.es/](http://guindo.pntic.mec.es)~jmag0042/alphabet.html

Plasencia. España 5 Febrero 2006

MULTIKEY 4 Manual de usuario. The Second Library of the Huest ALPHABETUM Unicode. Juan-José Marcos

# **CONTENIDO**

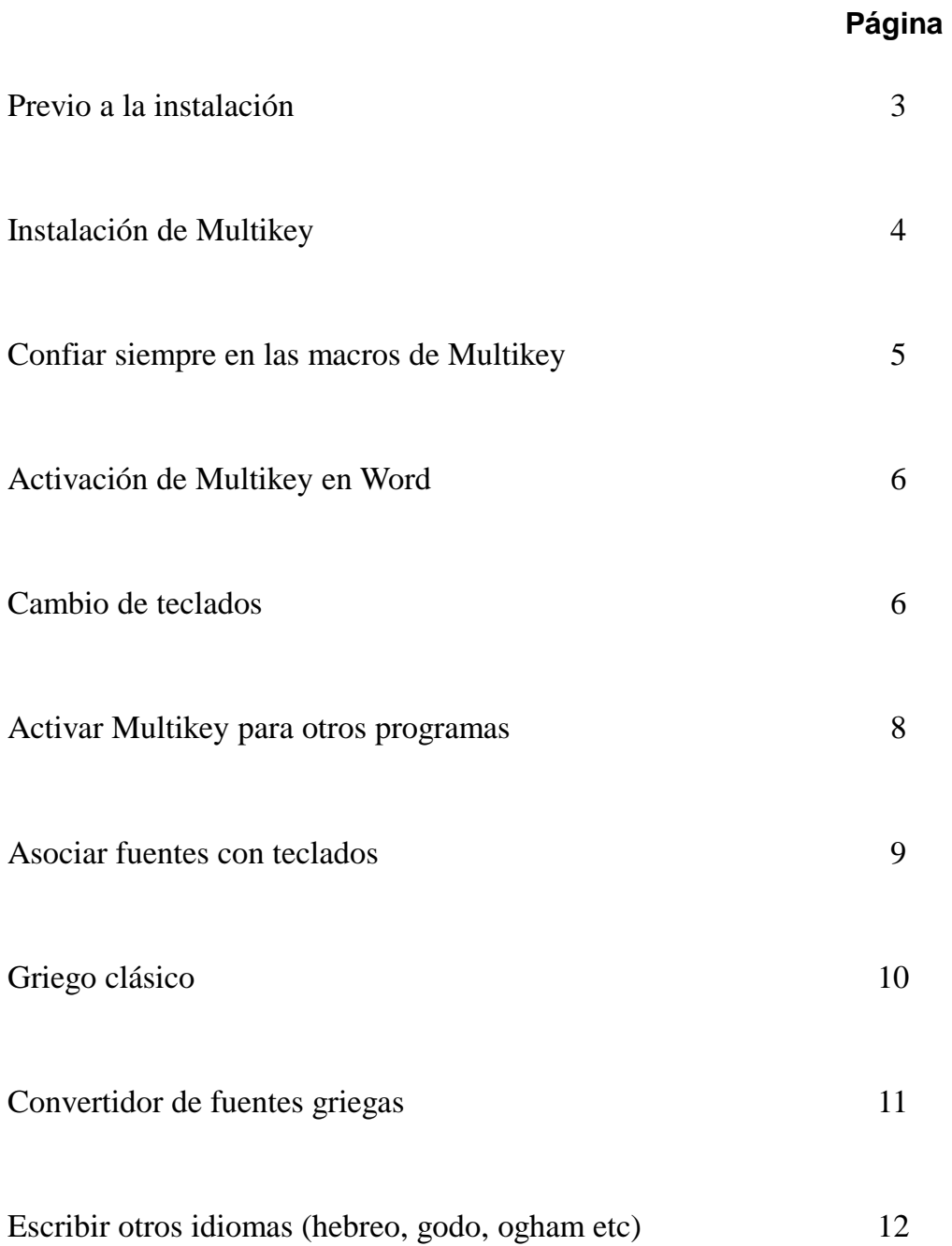

# **PREVIO A LA INSTALACIÓN**

Multikey utiliza numerosas macros de Word que permiten introducir cómodamente los caracteres pertenecientes a multitud de idiomas: griego clásico, griego moderno, latín clásico con vocales largas, breves y ligaduras, idiomas con alfabeto latino, idiomas europeos con alfabeto cirílico e idiomas que utilizan el alfabeto devanagari.

Las macros son instrucciones que automatizan tareas, pero Word desconfía de ellas porque hipotéticamente pueden contener virus; debido a ello, Word viene configurado por defecto para defenderse de los virus de macros mediante un ajuste de seguridad colocado a nivel alto.

Por lo tanto, si queremos que Multikey funcione, debemos establecer un nivel de seguridad más bajo para permitir la instalación y ejecución del programa. Posteriormente, una vez instalado el programa y ejecutado por primera vez, puede volver a activar un nivel de seguridad alto o muy alto, sin que ello afecte ya al funcionamiento de Multikey en lo sucesivo.

Por supuesto, las macros que contiene Multikey son totalmente seguras y han sido concienzudamente analizadas por varios antivirus con el objeto de comprobar que están libres de virus y que no van a causar problema ni daño alguno en su ordenador.

Procedamos pues a ajustar el nivel de seguridad contra virus de macros en un grado adecuado para permitir la instalación y activación inicial de Multikey.

El primer paso es lanzar Word, posteriormente pulse en el menú **Herramientas**, desplácese a **Macro** y en la lista que se despliega pulse sobre **Seguridad**.

Le aparecerá una ventana (vea abajo) con varias opciones, marque la casilla **Medio** y pulse sobre **Αceptar**.

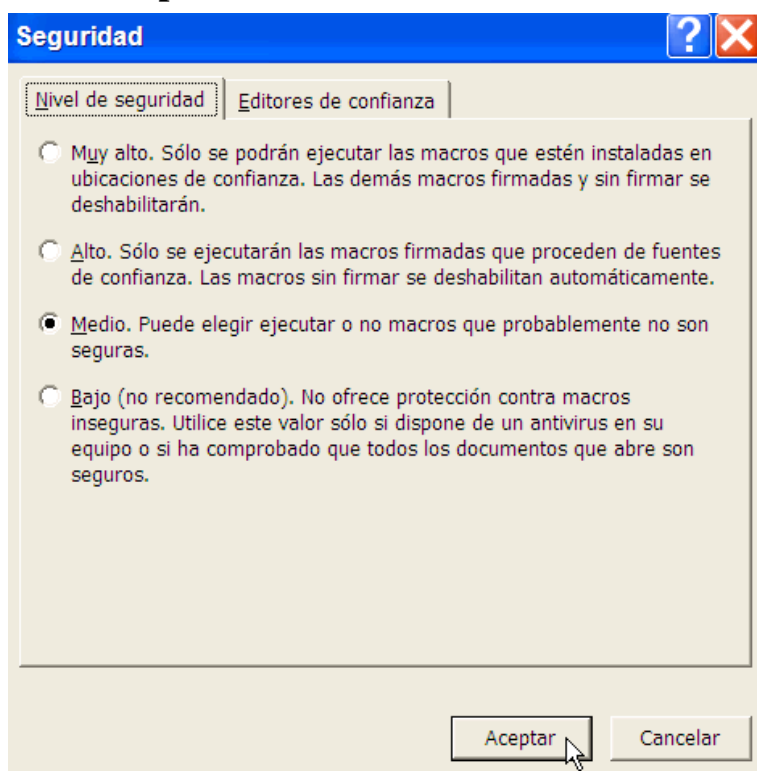

Hecho esto, cierre Word, ya se está en disposición de emprender la instalación de Multikey.

## **INSTALACIÓN**.

La instalación del programa es muy sencilla, basta con hacer doble clic sobre el ejecutable Multikey2000.exe. Una vez efectuado esto, el ejecutable instala 13 archivos en una carpeta temporal que podremos borrar posteriormente. Entre estos archivos se encuentran las guías (en inglés y alemán) del programa en formato doc de Word, un ejecutable, una librería de enlace dinámico, la fuente Aisa en cuatro versiones diferentes de estilo, una plantilla de Word con macros, un archivo con preferencias para poder establecer la fuente a utilizar por defecto cuando se lance Multikey y, por último un archivo ini que contiene las preferencias de configuración del programa y que podremos modificar según nuestro deseo.

Cuando le aparezca en pantalla un cuadro de diálogo preguntándole sobre si desea instalar el programa, acepte.

Abra el procesador de textos, dependiendo de la versión de Word que tenga instalada, es posible que le aparezca una ventana que le preguntará si va a permitir que se ejecute la macro de Multikey, acepte pulsando sobre Habilitar macros.

Abierto Word, observe si aparece un pequeño cuadrado de color marrón con letras verdes en el menú superior al lado del nombre de la fuente que está utilizando en ese momento.

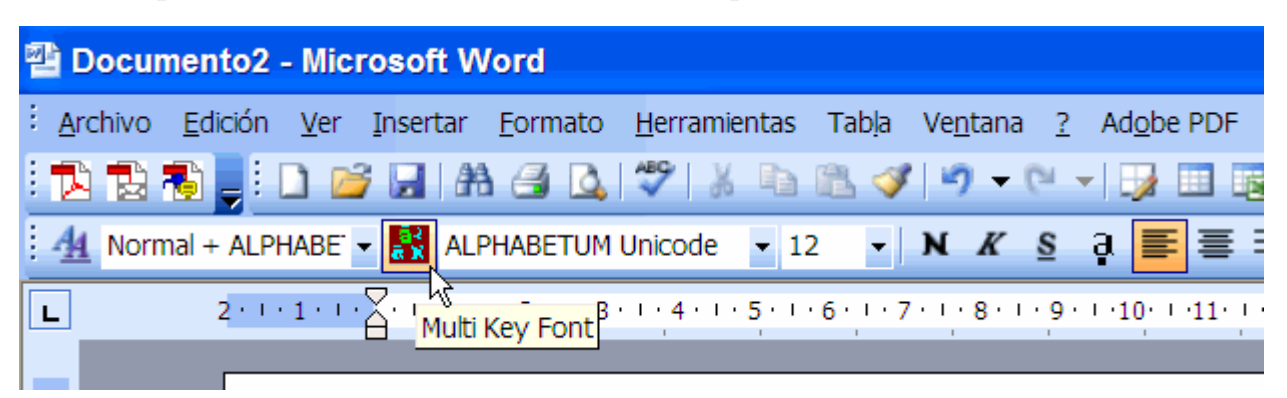

Si usted no ve el pequeño cuadrado, o le aparece en pantalla el siguiente mensaje de error

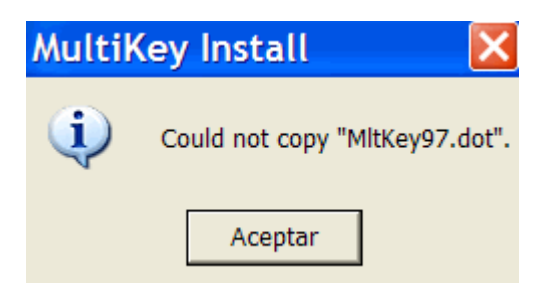

quiere decir que la instalación no ha sido satisfactoria. Para solucionarlo busque el archivo MltKey97.dot, cópielo y péguelo en la carpeta Startup que se encuentra en el directorio de Microsoft Office. En Word 2000 C:\ Archivos de Programa\Microsoft Office\Office\Startup En Word XP C:\ Archivos de Programa\Microsoft Office\Office10\Startup En Word 2003 C:\ Archivos de Programa\Microsoft Office\Office11\Startup La ruta varía en función de la versión de Word que usted posea, pero la carpeta siempre se llama Startup.

#### **CONFIAR SIEMPRE EN LAS MACROS DE MULTIKEY**.

Si usted utiliza Windows XP y Word XP o 2003, cada vez que active Word, le aparecerá una ventana preguntándole si desea ejecutar la macro de Multikey.

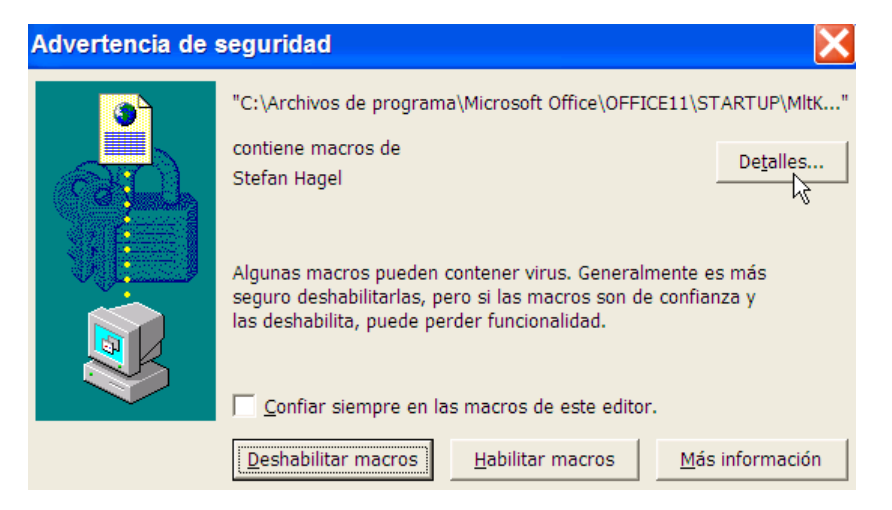

Esta pregunta se la hará Word cada vez que lo arranque como advertencia de seguridad; es molesto y retrasa el proceso, si no desea que esta ventana aparezca en lo sucesivo, pulse sobre el botón **Detalles**.

En la ventana que le aparecerá, pulse sobre el botón **Ver certificado**, de nuevo surgirá otra ventana, en ella pulse sobre **Instalar certificado**. Se iniciará un asistente para la importación de certificados, pulse sobre **Siguiente**, en la nueva ventana, pulse de nuevo sobre **Siguiente**, a continuación haga click sobre **Finalizar**, posteriormente presione sobre **Sí** y por último sobre **Aceptar**.

Cierre todas las ventanas pulsando sobre **Aceptar**, hasta llegar a la última (vea imagen bajo estas líneas), en ella, marque la casilla **Confiar siempre en las macros de este editor** y posteriormente pulse el botón **Habilitar macros**.

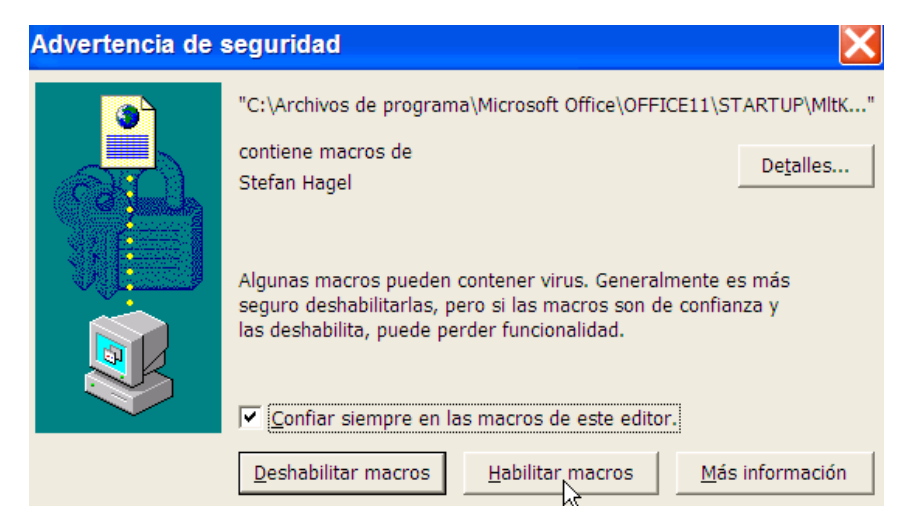

La ventana desaparecerá. A partir de ahora, Word ya no le preguntará más sobre las macros de Multikey. Si lo desea, ahora puede ya elevar el nivel de seguridad de macros de Word.

# **ACTIVACIÓN DE MULTIKEY EN WORD**.

Pulse sobre el icono marrón con letras verdes, ο la tecla **F12**, aparecerá una ventana en la que debe seleccionar el idioma en el que quiera escribir, una vez hecho esto, pulse **OK**.

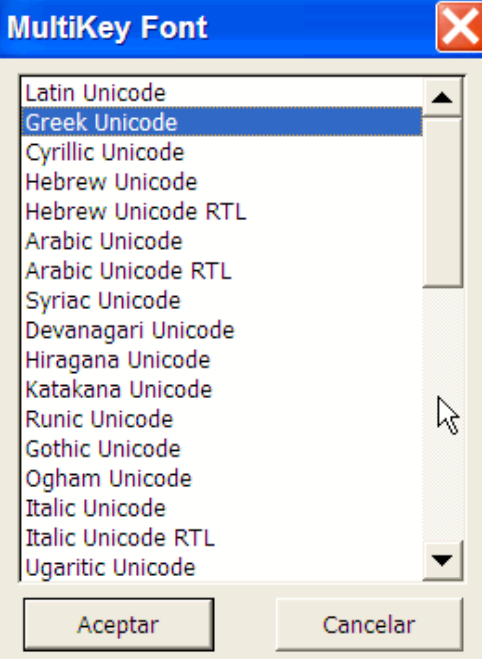

En la parte baja de la ventana (barra de tareas) verá un símbolo con el nombre del teclado activo en ese momento, en este caso Griego (Greek):

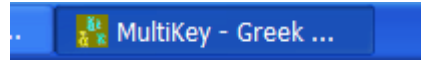

Si no se viera el nombre del teclado, pasando el puntero por encima de él sabremos qué teclado está activo en ese momento. Si Multikey está desactivado tiene un color marrón.

#### **CAMBIO DE TECLADOS**.

Si desea mezclar en un mismo documento, texto escrito en varios idiomas, como puede ser, por ejemplo, texto en español y texto en griego, deberá cambiar el teclado cada vez que quiera escribir en uno de esos idiomas.

Multikey ofrece dos posibilidades para ello:

1.- Utilizar una combinación de teclas (las denominadas shortcutkeys). Sistema éste muy cómodo y rápido. Así, si se pulsa la tecla **F10** se activa el teclado Latin Unicode, con el que escribiremos español con la disposición de teclas habitual, salvo alguna excepción. Cuando queramos escribir griego clásico, pulsamos la tecla **F11** y si queremos escribir cirílico, pulsaremos la tecla **Ctrl**+**F10** simultáneamente. Si queremos elegir otro teclado diferente, ya no podremos activarlo directamente, pero pulsando **F12** nos aparecerá la ventana **Multikey Font** (véase la imagen arriba) desde la que podremos elegir el teclado que deseemos de entre los disponibles en la lista haciendo click sobre él.

2.- Pulsar con el botón derecho del ratón sobre el icono de Multikey situado en la barra inferior de Windows. En el menú emergente, elija, en primera instancia, el tipo de escritura y posteriormente en la segunda lista la opción que desee de entre las disponibles.

Observe en la siguiente imagen las opciones para griego, entre ellas Greek Unicode.

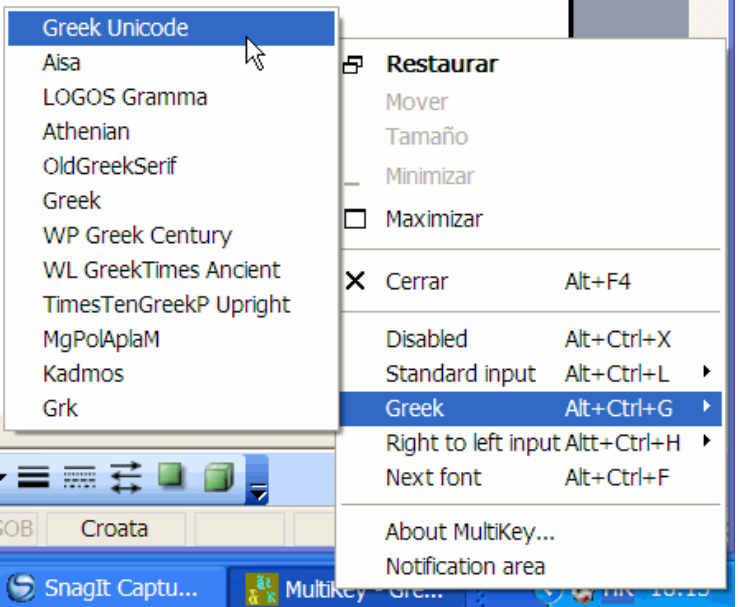

En la siguiente imagen están las opciones para idiomas con dirección de escritura de derecha a izquierda. Entre ellas se encuentran el hebreo, árabe y antiguo itálico (etrusco).

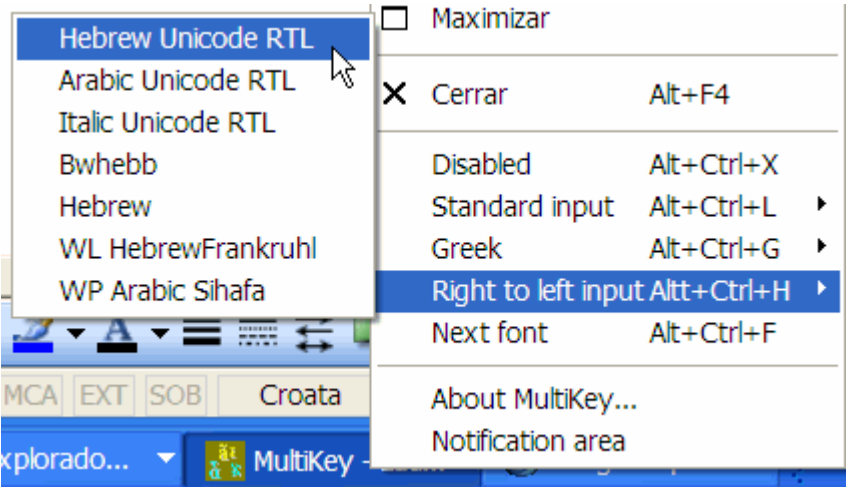

Para desactivar Multikey, pulse **Disabled** o la combinación **Alt**+**Crtl**+**X**. El icono de Multikey se volverá más oscuro.

Tenga en cuenta que si pulsa sobre **Cerrar**, para volver a activar Multikey tendrá que cerrar Word y volverlo a lanzar, en caso contrario Multikey no funcionará. Tambien puede utilizar las combinaciones de teclas que aparecen en las capturas de pantalla anteriores para activar los teclados correspondientes.

#### **ACTIVAR MULTIKEY PARA OTROS PROGRAMAS DISTINTOS DE WORD**.

Aunque Multikey está especialmente diseñado para funcionar con Word, cuando está activo vale para introducir signos en cualquier otro programa que admita fuentes Unicode (InDesign, PowerPoint etc) pues captura las pulsaciones antes de que lleguen al programa. Simplemente se abre Word, se activa Multikey, posteriormente se minimiza Word, se lanza la aplicación en que deseemos escribir y Multikey funcionará en ella aunque haya sido activada desde Word.

También es posible activar Multikey sin tener que abrir previamente Word.

Esto se consigue de la siguiente manera:

Accedemos al disco duro (normalmente llamado C:\) a través de Mi PC (icono que suele estar en el escritorio), entramos dentro de la carpeta Windows, allí encontraremos diversas carpetas y multitud de archivos. Nos interesa uno que se llama **MultiKey.exe** y tiene un icono de forma cuadrada de color marrón y con unas letras azules y verdes en su interior. Lo seleccionamos y con el botón derecho elegimos la opción que dice **Enviar a** y en la lista siguiente pulsamos sobre **Escritorio (crear acceso directo).**

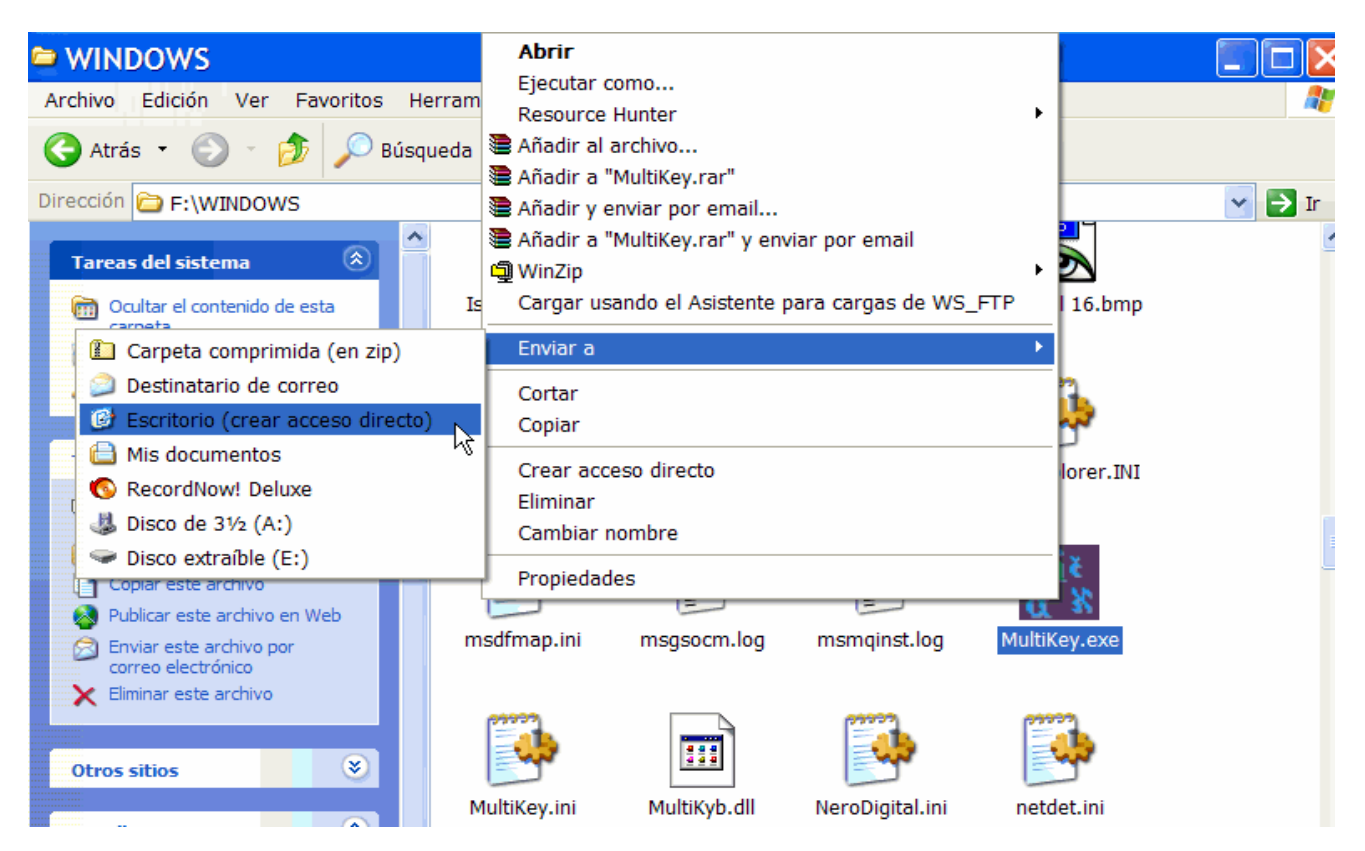

A los pocos segundos tendremos en el escritorio un icono con acceso directo a Multikey.

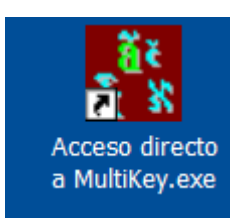

Para lanzar el programa bastará con pulsar dos veces sobre el icono que tenemos en el escritorio. En la parte inferior de la pantalla, en la barra de tareas aparecerá el icono de MultiKey y podremos alternar entre los distintos teclados según lo explicado en el apartado 2 de la página 7.

MULTIKEY 4 Manual de usuario. The Same State of the Superior State ALPHABETUM Unicode. Juan-José Marcos

### **ASOCIAR FUENTES CON TECLADOS**.

Multikey da la posibilidad de que establezcamos asociaciones entre teclados y una fuente en concreto para ese teclado, de tal manera que cuando activemos un teclado aparezca seleccionada en Word una fuente determinada.

No todos los teclados disponen de esa posibilidad, pero sí los más importantes, como son el teclado para griego, latín, cirílico, árabe y hebreo.

Para efectuar la asociación, debemos abrir el archivo **Multikey Preferences.doc** y que es uno de los 13 que se copiaron a nuestro disco duro durante la instalación. Si no recuerda su ubicación, utilice la búsqueda de Windows. Una vez localizado ábralo.

En él podrá establecer la fuente que desea activar con cada teclado.

Observe cómo tengo configurado Multikey en mi ordenador:

# **MultiKey Unicode Setup**

If you use different Unicode fonts for different languages, please specify these fonts below. Usually this is necessary only for polytonic Greek.

Note that this setup is only for fonts which are encoded to the Unicode standard. For all other fonts, use the MultiKey font dialog (F12).

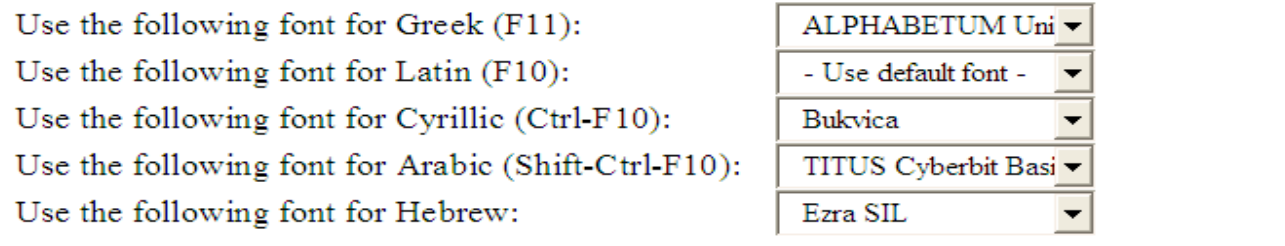

Una vez elejidas las fuentes de entre las instaladas en su sitema, cierre el documento. Word le preguntará si desea guardar los cambios, diga que sí.

Al hacer esto, los cambios se guardan en el archivo **Multikey.ini** 

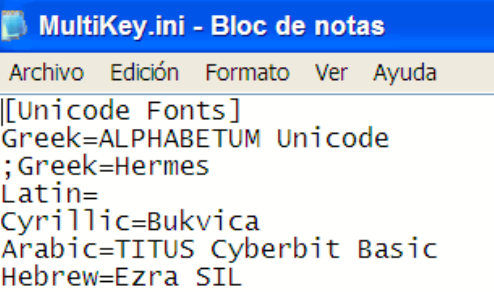

 De esta manera, cuando active un teclado de los mencionados, automáticamente se seleccionará la fuente que haya asociado con él. Es importante que elija una fuente que disponga de todos los caracteres necesarios para el idioma en el que deseemos escribir.

Para los restantes teclados de Multikey, la asociación no es posible y tendrá que seleccionar la fuente manualmente, como es usual en Word.

# **GRIEGO CLÁSICO**

Las letras griegas se obtienen pulsando las teclas correspondientes a sus equivalentes latinas. En Multikey las teclas tienen más o menos las disposiciones habituales en otras programas para la introducción de griego, la alfa en la a, la beta en la b, la omega en la w etc. Las excepciones son: la sigma final en la j, la digamma en la v, la ji en la x, la xi en la c, la dseta en la z y el punto alto en los dos puntos.

El programa Multikey, a diferencia de otros similares para el griego, no coloca automáticamente la sigma final, hay que teclearla a mano.

Los acentos y espíritus se pueden teclear antes o después de las letras base. Si se acumulan sobre la misma vocal el orden de introducción es indistinto. La única excepción es la iota suscrita que hay que introducirla antes de los demás diacríticos, si se trata de introducir después de ellos se pone adscrita, no suscrita.

Si nos equivocamos, no es preciso borrar un acento o un espíritu mal colocado, basta con teclear el correcto y el programa lo sustituye automáticamente.

#### TECLAS A PULSAR PARA OBTENER LOS DIACRÍTICOS

Acento agudo  $+$ Acento grave Acento circunflejo  $=$ Espíritu suave  $>$ Espíritu áspero <

Iota suscrita %

Diéresis #

Si queremos añadir un punto debajo de cualquier carácter, Multikey ofrece un útil botón llamado **MultiKey Underdot**, situado en la barra de menús. Su icono es una letra "a" con un punto debajo. Púlselo después de la letra a la que quiera añadírselo.

Para que funcione correctamente, la fuente ha de poseer los caracteres correspondientes, en caso contrario observará grandes desplazamientos del punto, no quedando en posición central.

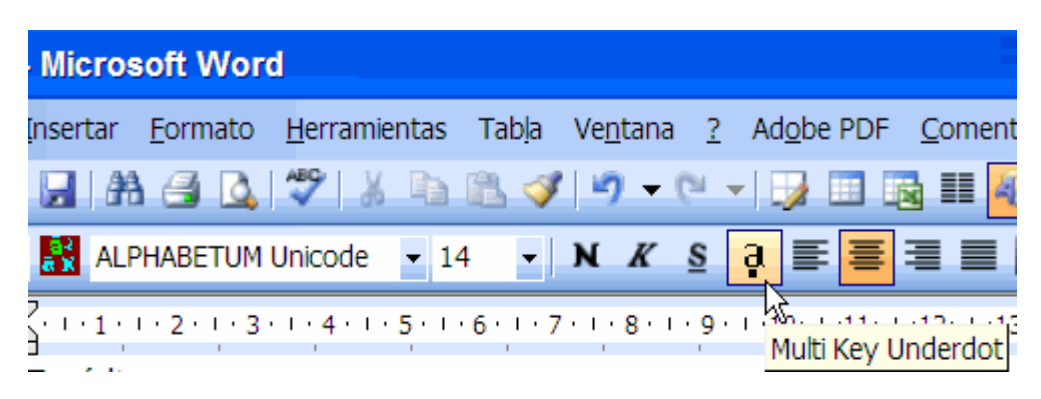

#### **CONVERTIDOR DE FUENTES GRIEGAS**

Multikey es un magnífico convertidor de texto escrito con fuentes griegas pertenecientes a algunos sistemas preunicode (GreekKeys, WordPerfect, WinGreek, Grk etc) al sistema Unicode, pero su manejo correcto requiere ajustes en el archivo Multikey.ini. Hay que modificarlo con sumo cuidado para que actúe con eficacia. Desgraciadamente Multikey no soporta todos los sistemas preunicode, así por ejemplo, no admite la transformación de fuentes tan populares como Graeca, Spionic, Sgreek etc. La conversión de texto griego escrito con esas fuentes a Unicode es posible, pero requiere otros procedimientos. Si usted está interesado en convertir texto griego a Unicode, consúlteme.

En las siguientes capturas de pantalla podrá ver los distintos pasos que hay que dar con Multikey para poder convertir texto griego.

1.- Activar la conversión:

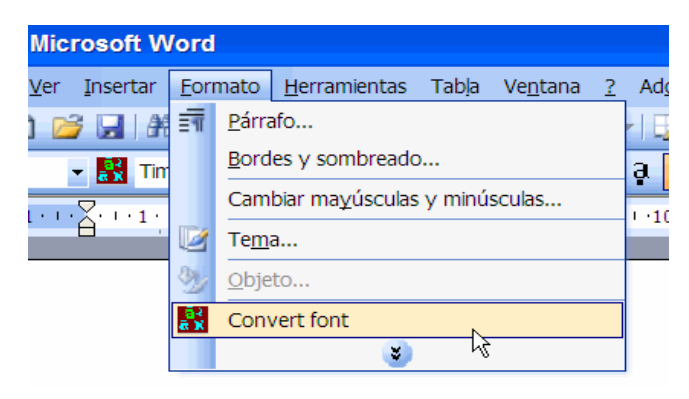

2.- Seleccionar el idioma del texto a convertir:

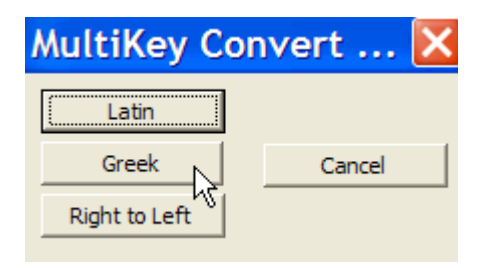

3.- Elegir el código de la fuente origen y el código de la fuente de destino.

 La casilla **Whole File** sólo se marcará si no hemos seleccionado texto previamente, es decir si queremos convertir a Unicode todos los caracteres griegos del documento.

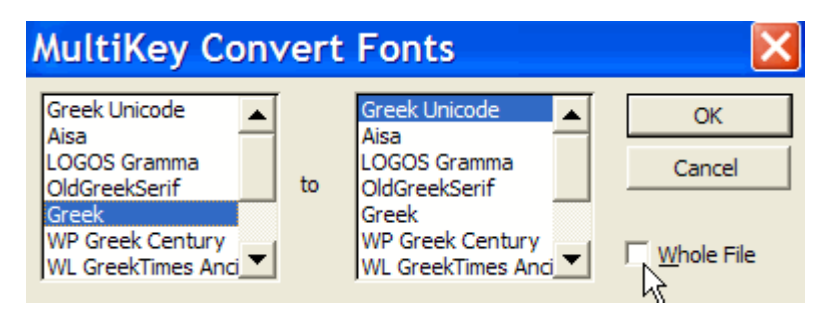

#### **ESCRIBIR OTROS IDIOMAS.**

 Multikey no sólo permite introducir texto griego Unicode en un documento, sino que también da la posibilidad de escribir en gran variedad de idiomas y tipos de escritura, por ejemplo árabe, japonés, sirio, hebrero, cirílico y devanagari, e incluso en algunos tan poco usuales como antiguo itálico, ogham, rúnico, gótico, ugarítico etc.

 Para acceder a estos sistemas de escritura hay que pulsar sobre el icono de Multikey o pulsar **F12** y elegir el idioma que deseemos de entre los que aparecen en la lista que se despliega en la ventana denominada MultiKey Font:

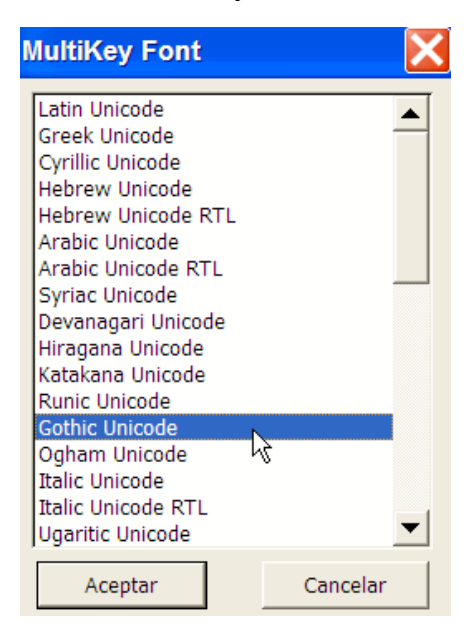

 Obvio es decir que usted debe elegir en Word una fuente que posea los caracteres necesarios para el idioma que desee utilizar.

 Para algunos idiomas o sistemas de escritura, tenga en cuenta que el número de fuentes que los poseen no es muy abundante. Esto sucede si quiere escribir godo, ogham, rúnico, antiguo itálico o ugarítico. Υο le recomiendo una fuente especializada en idiomas antiguos como es ALPHABETUM Unicode, que podrá descargar si visita la siguiente página web: <http://guindo.pntic.mec.es/~jmag0042/alphabet.html>

 Las asignaciones de teclas para los distintos idiomas suelen ser bastante lógicas, por norma general están basadas en parecido gráfico o fónico.

 Para obtener más información, es conveniente leer la documentación que acompaña al programa Multikey, allí vienen las tablas completas para cada idioma.

-----------------------------------------------------------------------------------------------

Juan-José Marcos. [juanjmarcos@yahoo.es](mailto:juanjmarcos@yahoo.es)  Autor de la fuente ALPHABETUM Unicode para idiomas clásicos. <http://guindo.pntic.mec.es/~jmag0042/alphaspa.html> 5 Febrero 2006